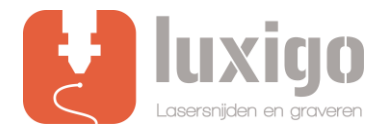

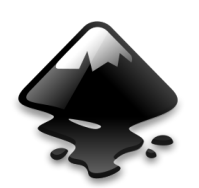

# Instruction Inkscape

IMPORTANT! BEFORE YOU UPLOAD A DRAWING, IT IS ESSENTIAL THAT THERE ARE NO DOUBLE LINES. IF YOU WANT TO ENGRAVE, IT SHOULD NOT HAVE ANY OPEN CONTOUR LINES AND / OR CROSS LINES. FIRST ADJUST YOUR DRAWING BEFORE CONTINUING TO THE FOLLOWING STEPS.

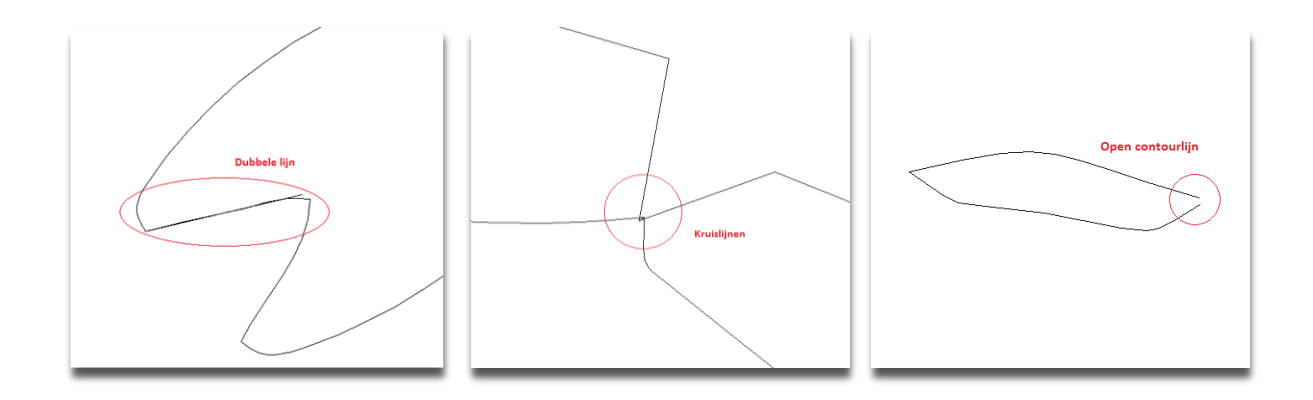

Inkscape is a free open source vector drawing program which can be downloade[d here](https://www.luxigo.nl/Software/Inkscape%20-%20Luxigo.zip) for Windows, and [here](https://inkscape.org/) for Mac and Linux.

## Step 1: Drawing and Checking

Make your desired drawing in Inkscape. If you draw a shape, a bar appears at the top, where you can change the dimensions. Ensure that all dimensions are shown in mm.

You can then adjust the width (B :) and the height (H :).

Tutorials about Inkscape can be found [here.](http://www.inkscape.org/en/learn/tutorials/)

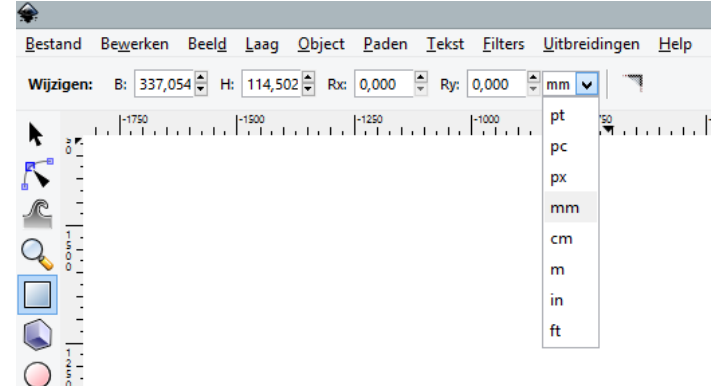

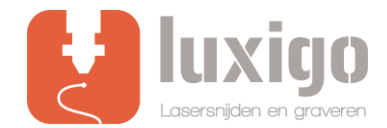

## Step 2: Choose your method

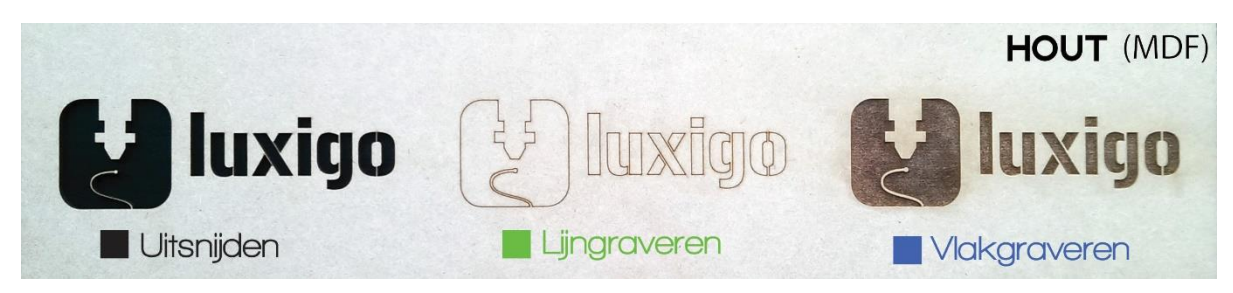

If you want to engrave and cut objects in your drawing, make sure that all objects for engraving (blue) and all objects for cutting (black) get the same color, this is done by selecting the objects and then choosing a color at the bottom of the color bar.

#### Laser cutting

Leave the outer contour of the part to be cut black, so this is not the outer contour or working surface of the entire drawing.

Internal cutting lines are the surfaces to be cut that fall within the outer contour, for example, holes. Make these lines red. The reason why internal cutting lines must be used is as follows. When an "O" is to be cut, it is important that the hole is cut first and then the outer contour of this letter. When the outer contour is first cut, the part will be slightly skewed, when the hole is cut it will no longer be in the right place.

#### Line engraving

Instead of engraving a surface, which takes a lot of time, it is also possible to have the laser cut quickly and with low power. The material is then drawn as if it were. Make engraving lines green.

#### Surface engraving

The laser moves like a printer, so that a layer is always burned. As a result, the surface to be engraved is slightly sunk into the material. Make surfaces engraving areas blue.

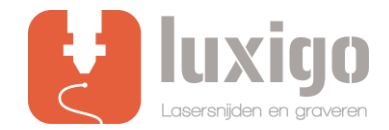

## Step 3: Nesting

Place as many parts as possible that should be cut from the same material on one work surface. For regular cutting jobs, the maximum size of the working surface is 1200x900 mm, for surface engraving it is 1150 x 900 mm.

Only the standard sizes 300x200mm, 600x400mm and 900x600mm are in stock. Larger dimensions up to 1200x900 mm can be supplied after consultation.

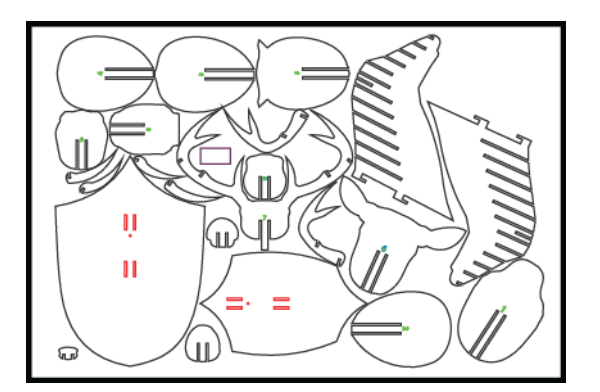

### Step 4: Save as

If you are satisfied with the drawing, go to File> Save as ...

A screen appears where you can choose a file name and location for the file. Save the file as an *Inkscape SVG (\* svg)* file.

## Step 5: Upload file

Upload your file on <https://www.luxigo.nl/en/upload-bestand/> , add as a note which color is engraved and which should be cut if applicable. You will then receive a quotation from us with a price and delivery indication as soon as possible.